株式会社オーム電機

#### OHMマウスユーティリティ ダウンロード

ユーティリティソフトウェアご利用 につきまして

- 本製品に関する保証の内容は製品に添付された保証書の通りであります。
- 弊社は本ユーティリティ利用に際して発生した不具合による損害に対して、いかなる保証も行わない ものとします。

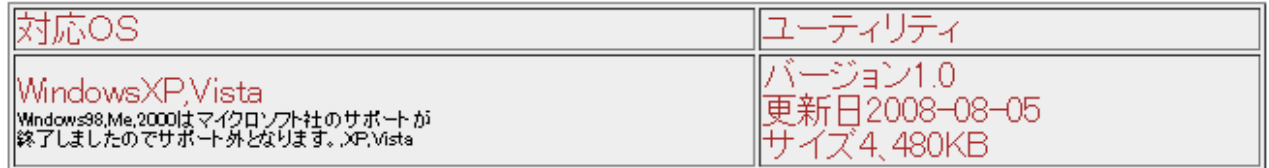

メモ:windowsXPをお使いのお客様で複数のユーザを設定されている場合は、マウスの接続やユー<br>ティリティソフトセットアップ時にコンピュータの管理者権限(Administrator)のあるユーザーでログイン する必要があります。

通常個人で新たなユーザーを作成されていない場合はコンピュータの管理者権限を有しております 温品電子と初にはこざいません。<br>ので変更の必要はございません。<br>なお、インストール後は全ユーザで使用できるようになります。また設定はユーザ毎に保管されま

 $\overline{\mathfrak g}^{\overline{\mathfrak g}}$ ここでは便宜的に「コンピュータの管理者」と表示します。

・WindowsXP.Vistaでは、複数のユーザーを設定されている場合、コンビュータ管理者でのログ インが必要です。

# インストール方法

• 本ユーティリティは、3ボタンのマウスのホイールボタンに別の機能を持たせたり、スクロ 一ルの調節をするものです。 また、5ポタンのマウスの場合、左右のクリックボタン以外の第4、5のボタンに別の機能<br>を持たせるものです。

### PS/2タイプ(OS:WindowsXP,Vista共通)

- 1. 旧ユーティリティがあればあらかじめアンインストールしておいてください。 WindowsXP,Vistaの場合は、アンインストールの後、再起動を促すダイアログで、かならず「は windowsプリをはじり場合は、アンインストールの後、再起動を促すメイプしょう選択してください。<br>2. バソコンの電源を切った状態でマウスを接続し、バソコンを起動します。<br>3. ダウンロードしたsetup.exeを実行しますとインストーラーが起動します。<br>4. あとは画面の指示にしたがって操作を進めて下さい。
- 
- 
- 

#### USBタイプ(OS:WindowsXP.Vista)

- 1. 旧ユーティリティがあればあらかじめアンインストールしておいてください。 アンインストールの後、再起動を促すダイアログが出ますが、かならず「はい」を選択してくださ ーロー<br>2. バソコンの電源をオンにします。<br>3. USBマウスを接続します。
- 
- 
- 
- し、ここのスカルデンをご確認下さい。<br>- 4. マウスが動くことをご確認下さい。<br>- 6. あとは画面の指示にしたがって操作を進めて下さい。
- 

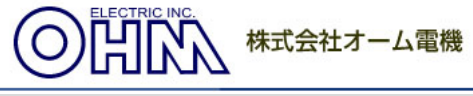

# OHMマウスユーティリティ インストール手順

マウスユーティリティをインストールする手順をご説明致します。

① "setup"を W クリックします。

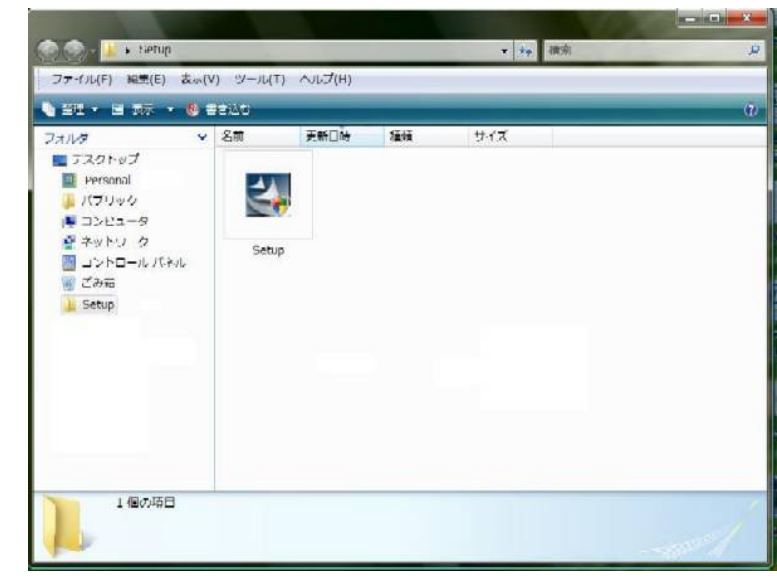

② "次へ"をクリックします。

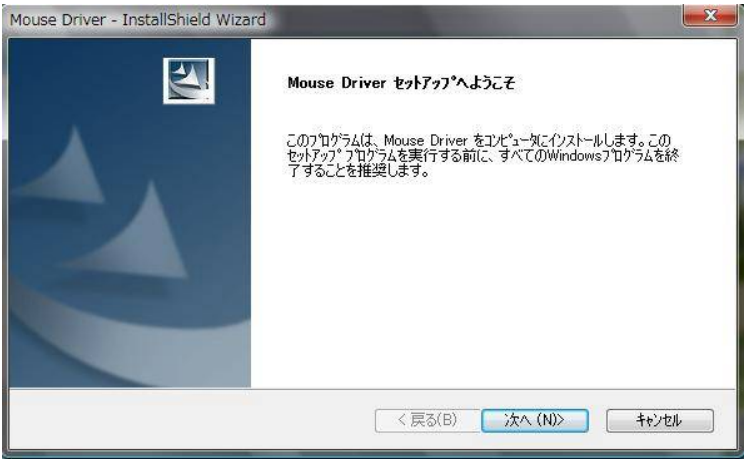

③ インストール先を選択します。変更なしの場合は"次へ"をクリック

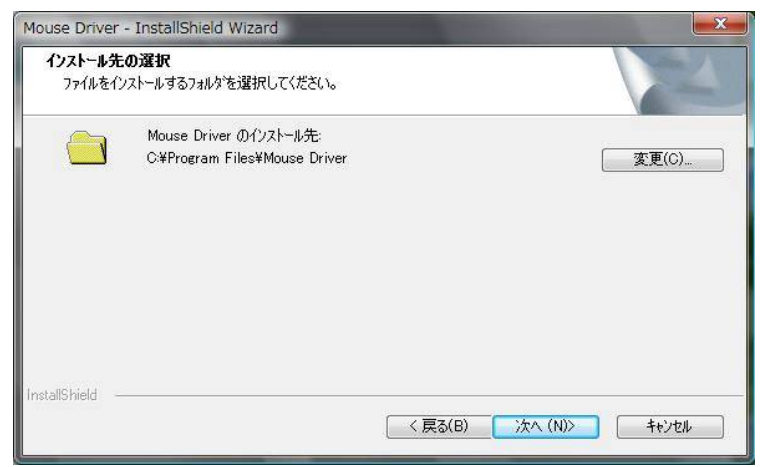

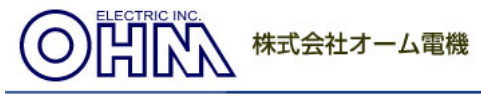

# "インストール"をクリック

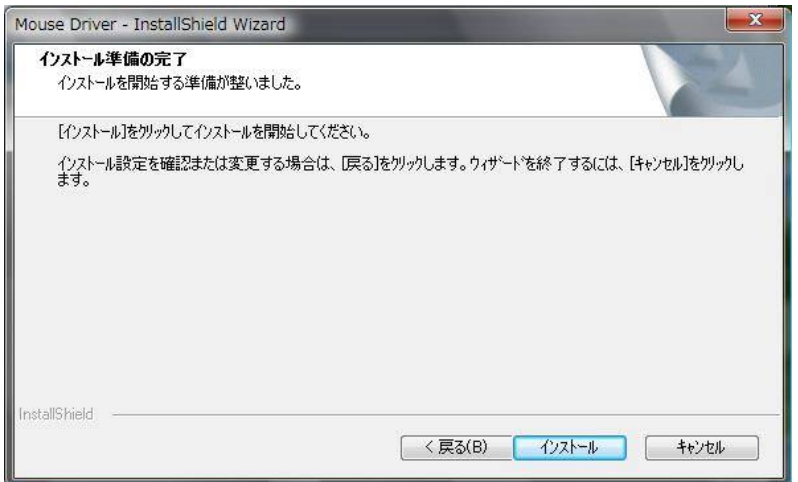

### そのまま待ちます。

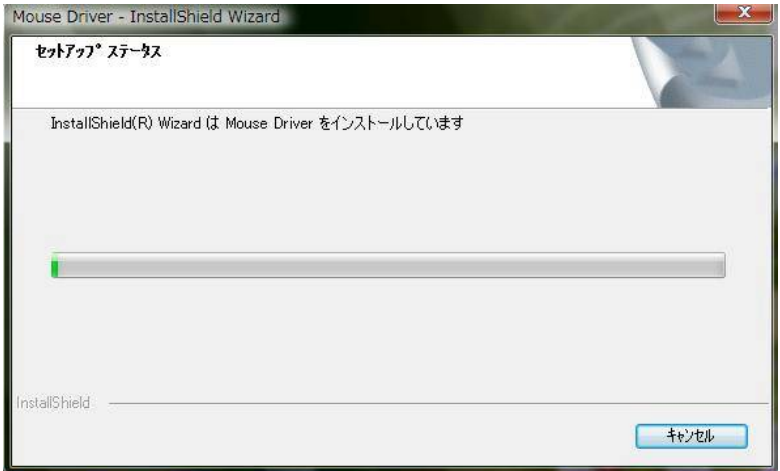

## "完了"を押して PC を再起動します。

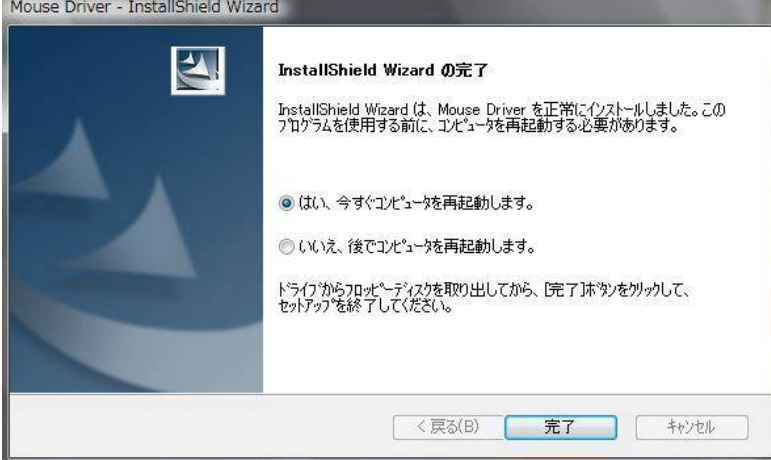

再起動後、横スクロールが可能になります。